# 8 Data Processing

This chapter explains how to perform data processing in the spectrum and time course basic analysis applications.

#### • 8.1 Manipulate

- 8.2 Data Print
- 8.3 Point Pick
- 8.4 Batch Point Pick
- 8.5 Peak Pick
- 8.6 Peak Area
- 8.7 Main Table
- 8.8 Intensity Difference Table

## 8.1 Manipulate

Change to the [Active] tab in the graph view. The types of Manipulate are [Data Set], [Transformations], and [Arithmetic].

- 8.1.1 [Data Set] Operations
- $\bullet$  8.1.2 [Transformations] Operations
- 8.1.3 [Arithmetic] Operations

## 8.1.1 [Data Set] Operations

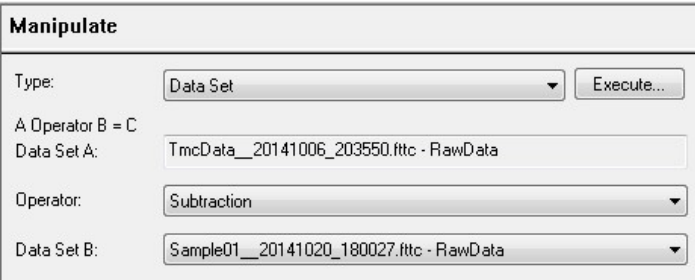

Data Operation (Data Set Calculation)

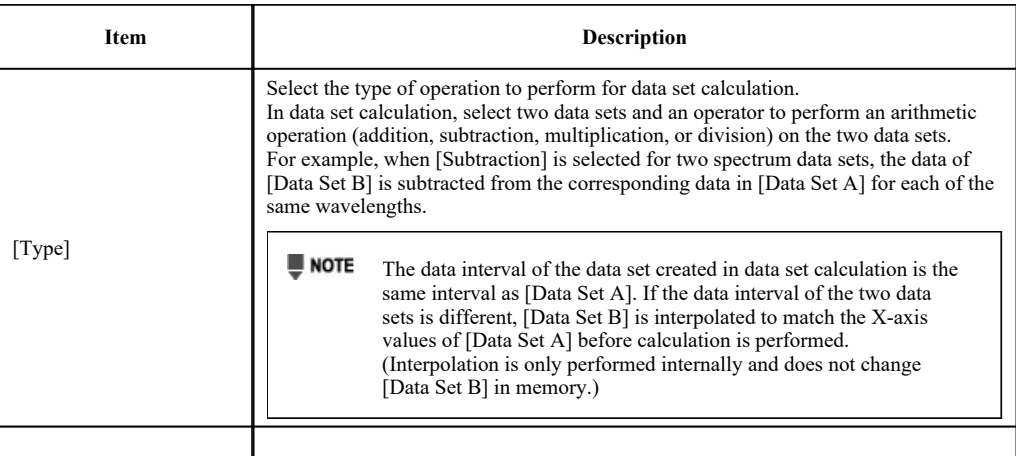

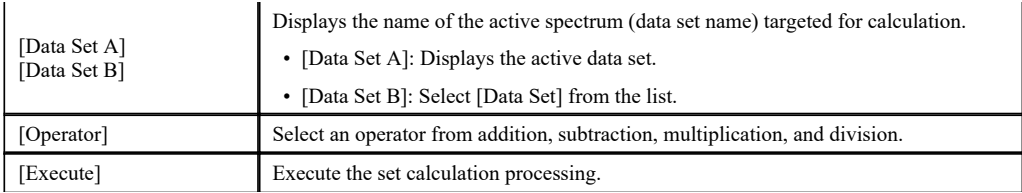

# 8.1.2 [Transformations] Operations

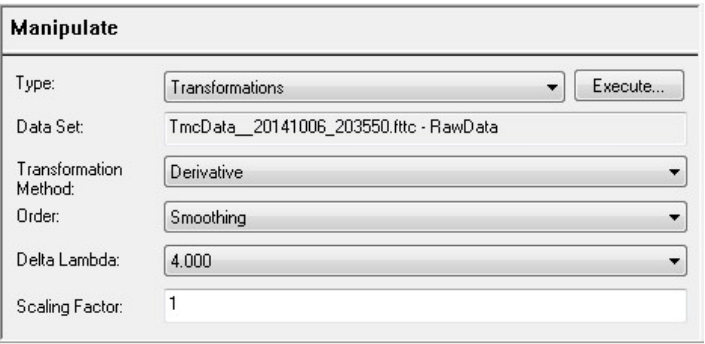

#### Data Operation (Transformations)

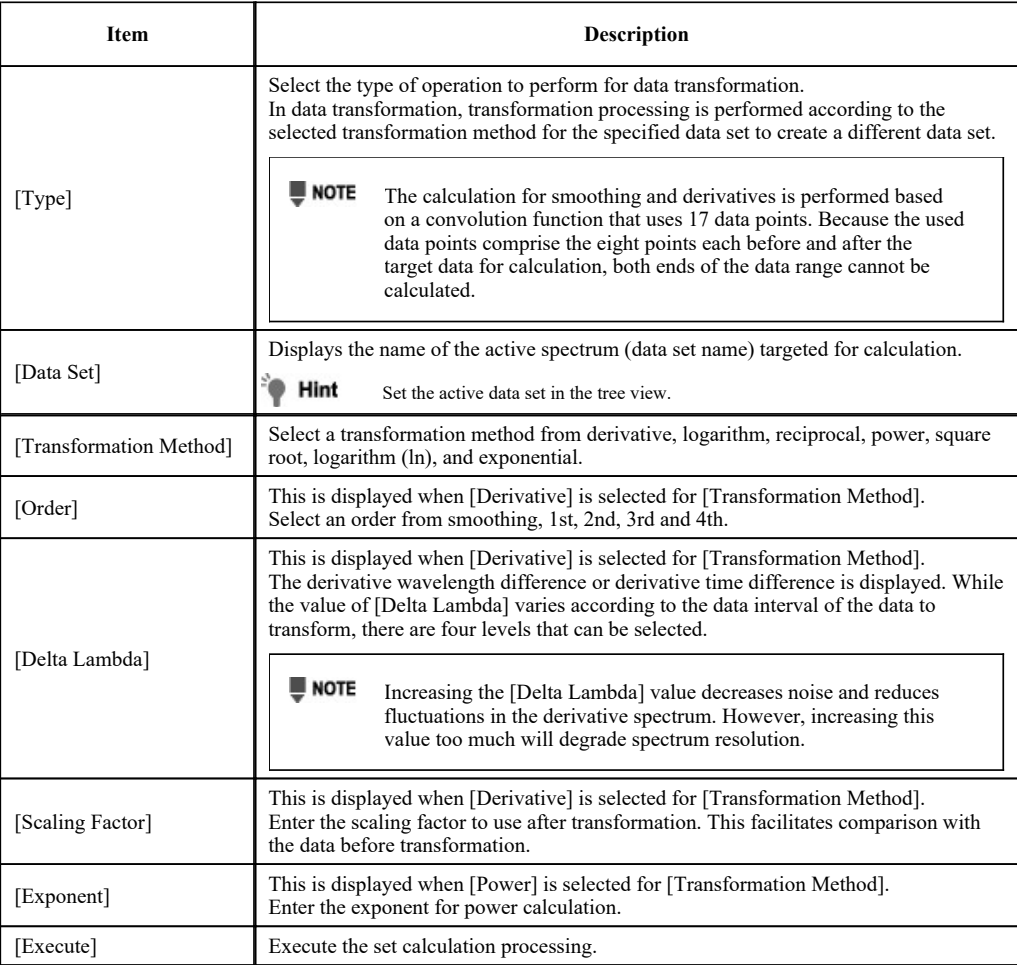

## 8.1.3 [Arithmetic] Operations

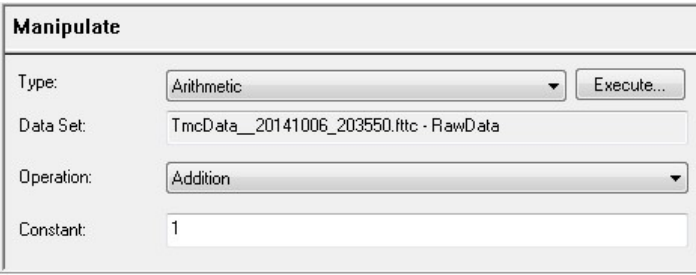

Data Operation (Arithmetic)

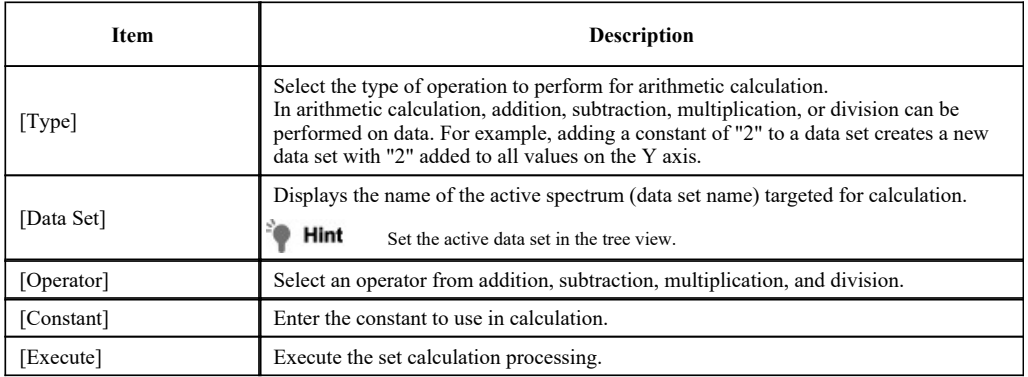

## 8.2 Data Print

Change to the [Overlay] tab in the graph view.

<sup>2</sup>/<sub>9</sub> Hint Only the spectrum (time course) data displayed on the [Overlay] tab is listed in the table.

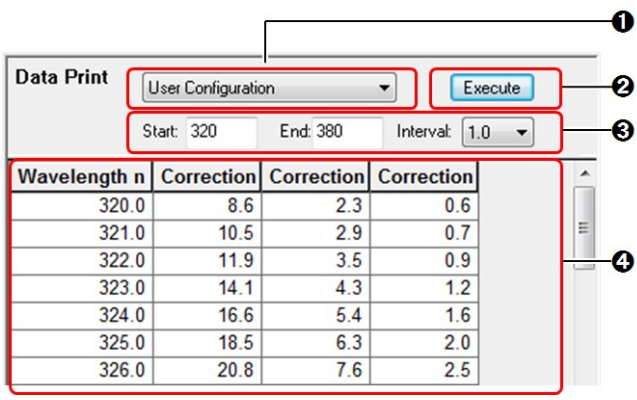

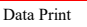

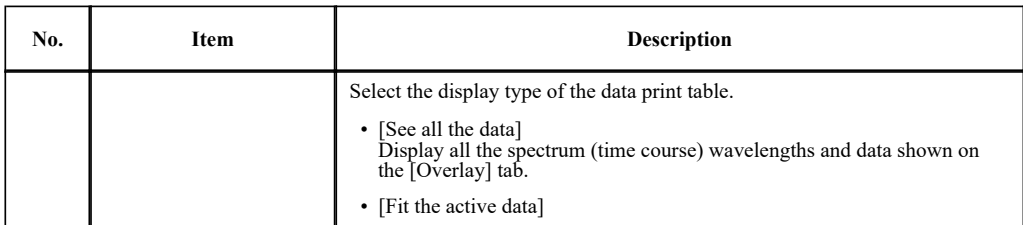

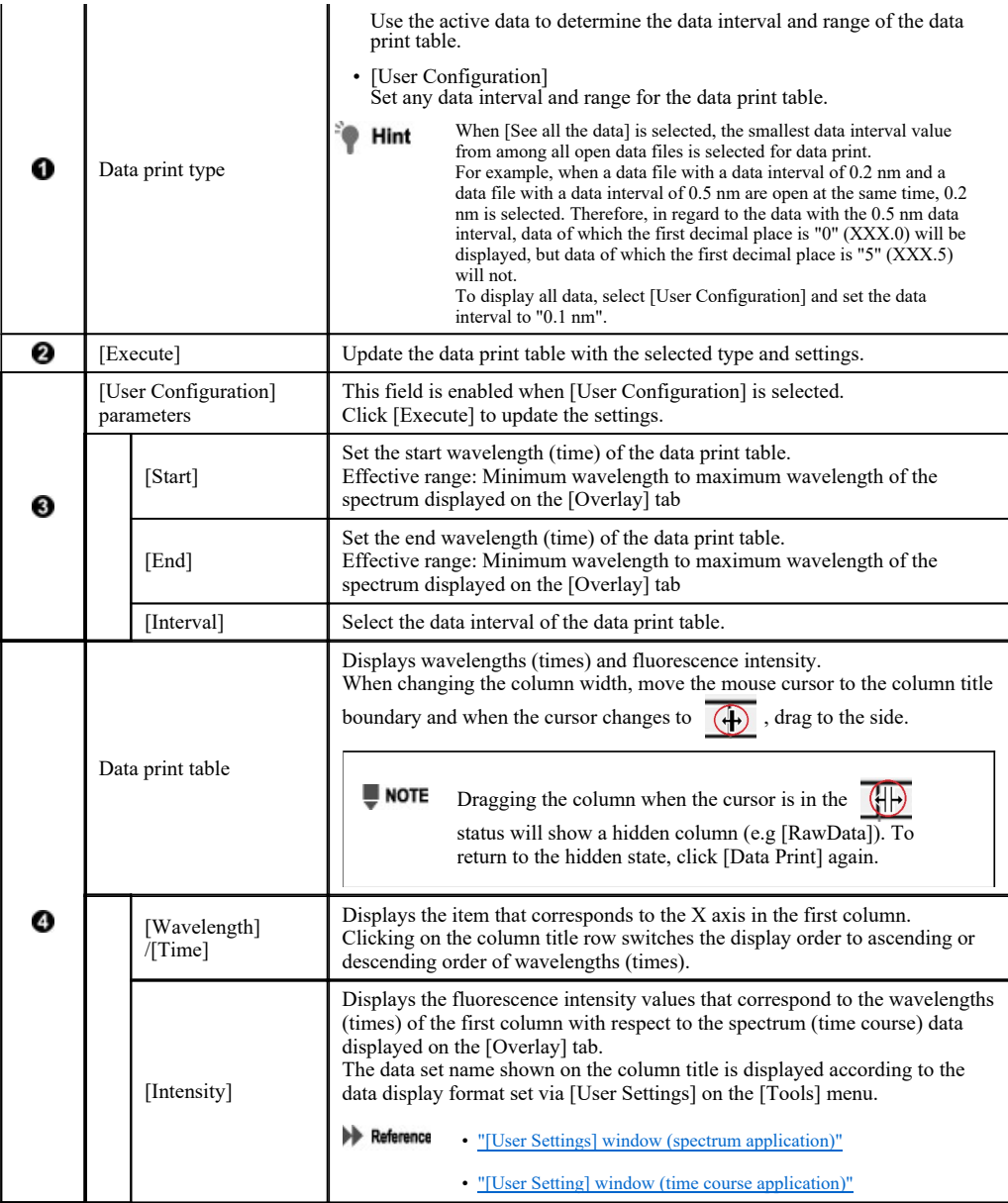

#### ■Right-click menu of the data print table

Click the right mouse button on the data print table to display the following right-click menu.

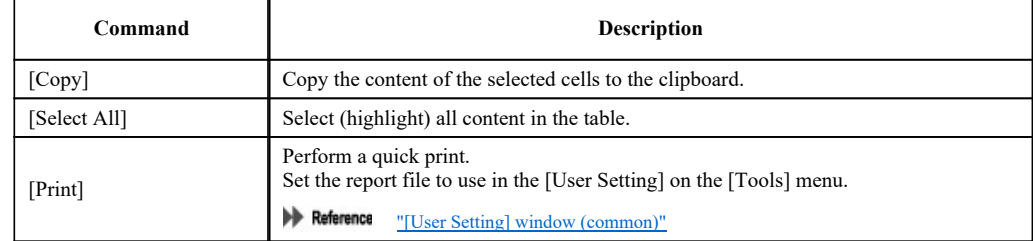

## 8.3 Point Pick

Change to the [Active] tab in the graph view.

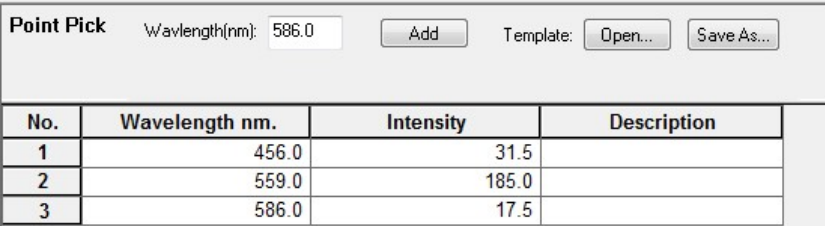

#### Point Pick

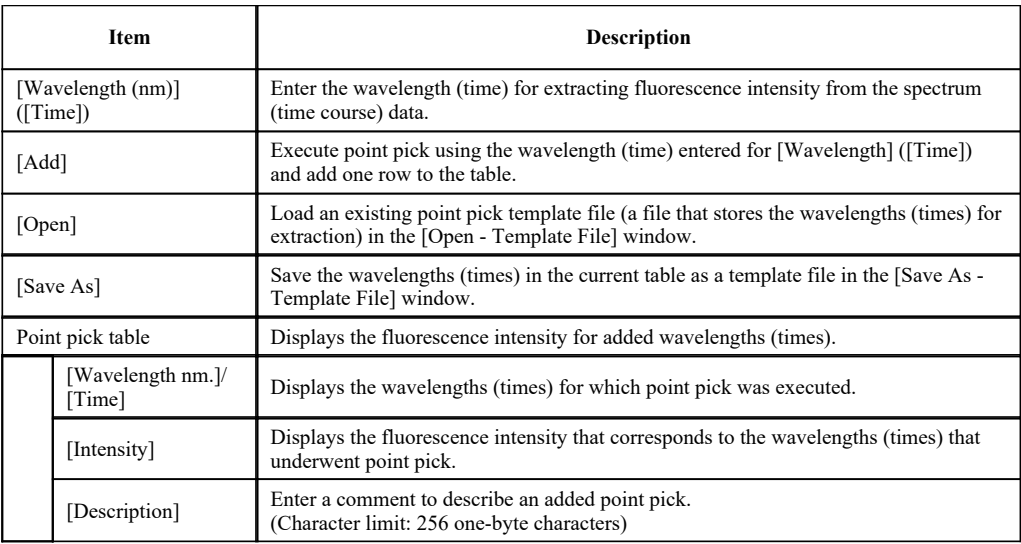

#### ■Right-click menu of the point pick table

Click the right mouse button on the point pick table to display the following right-click menu.

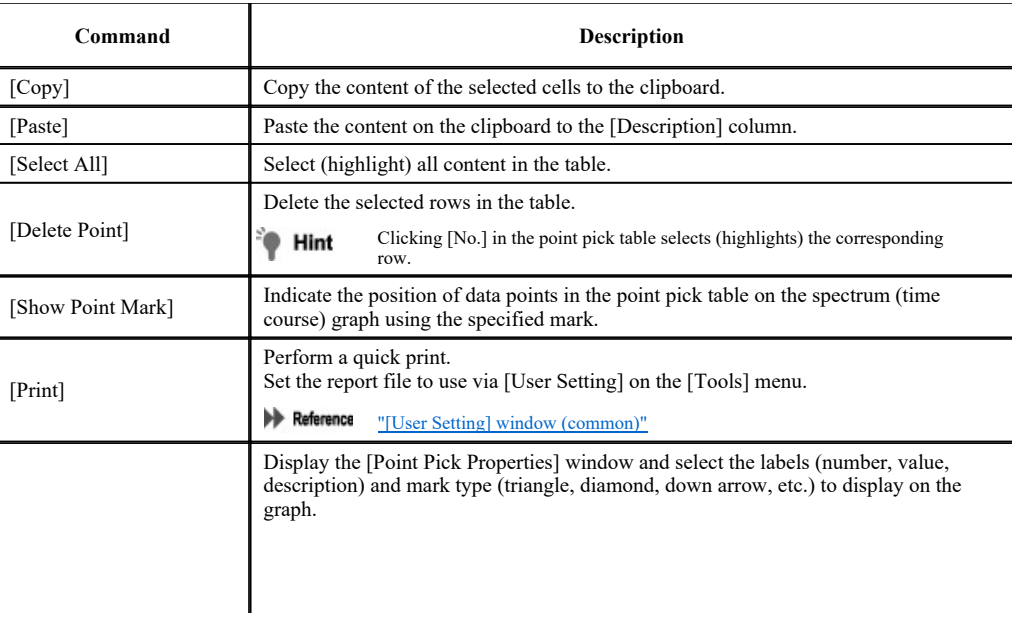

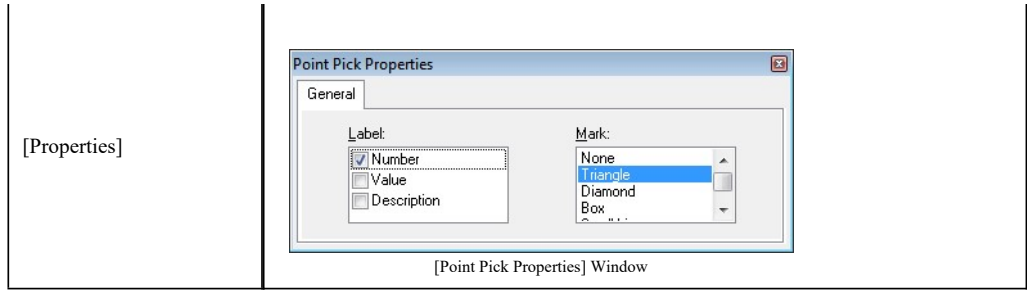

## 8.4 Batch Point Pick

Change to the [Overlay] tab in the graph view.

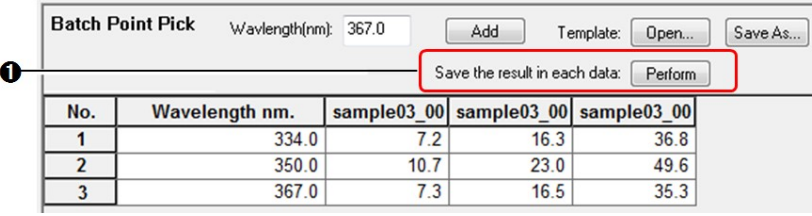

#### Batch Point Pick

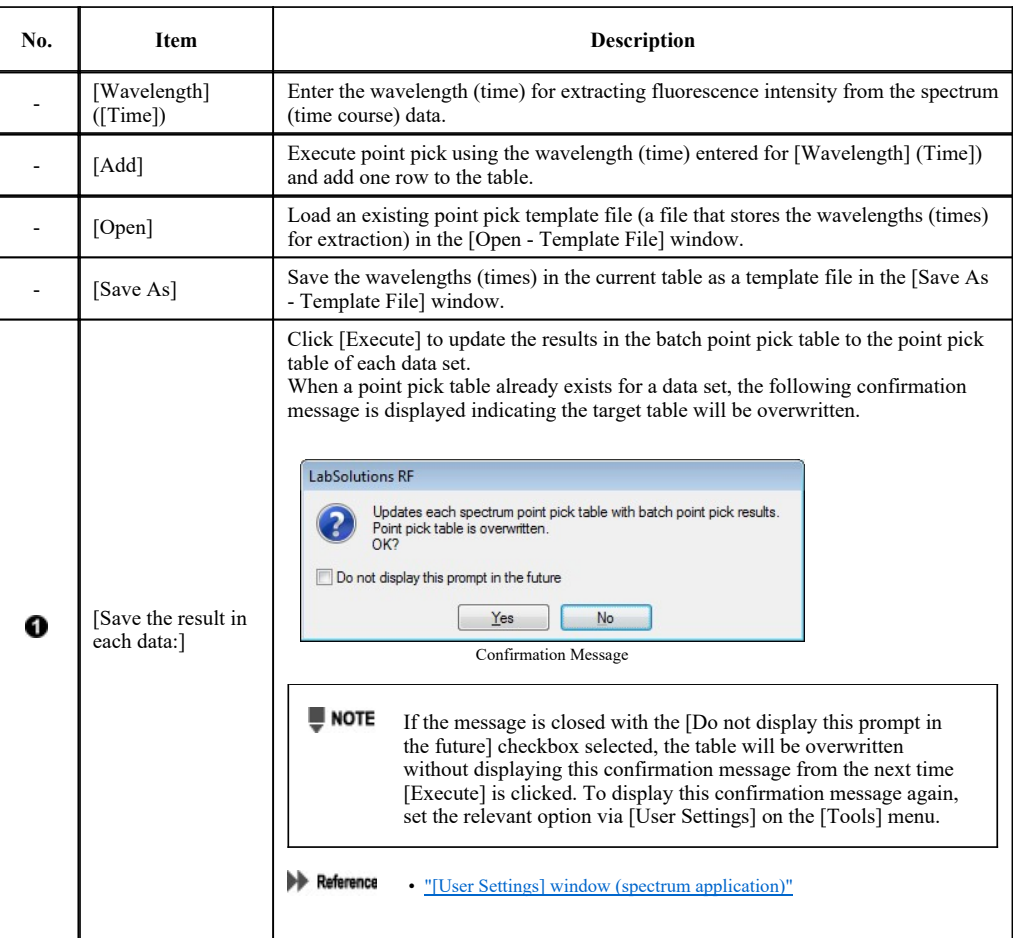

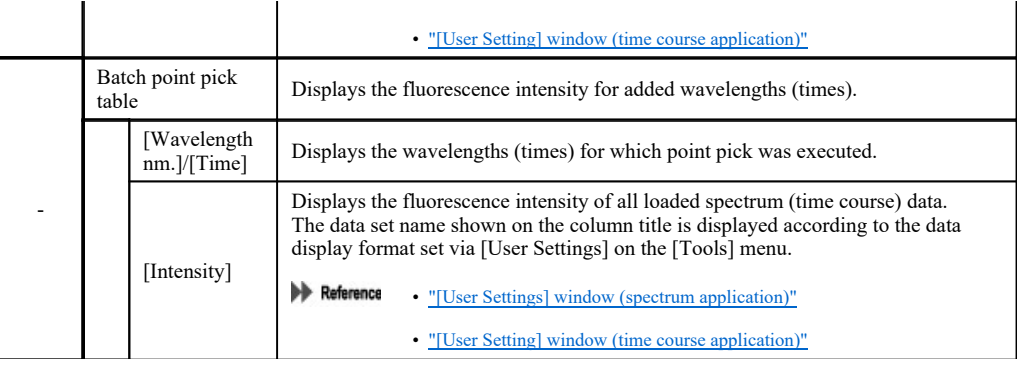

## ■Right-click menu of the batch point pick table

Click the right mouse button on the batch point pick table to display the following right-click menu.

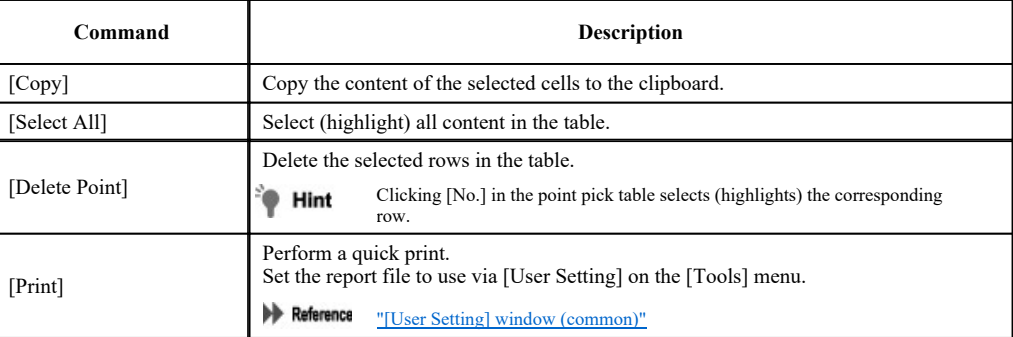

## 8.5 Peak Pick

Change to the [Active] tab in the graph view.

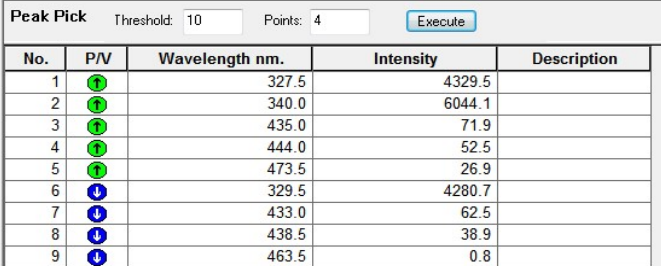

Peak Pick

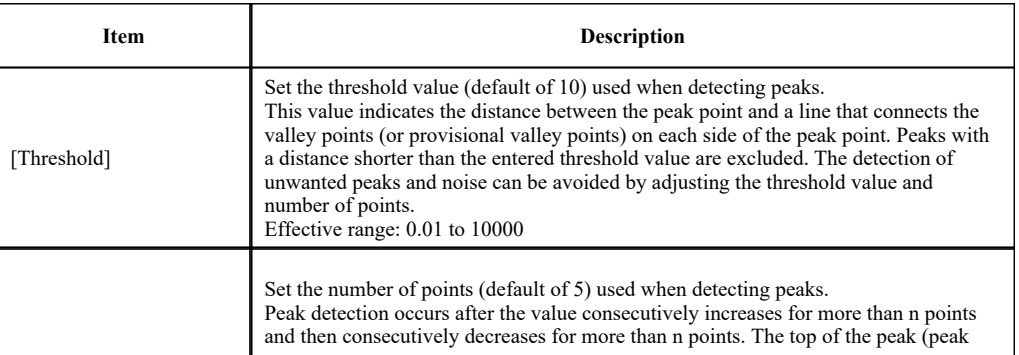

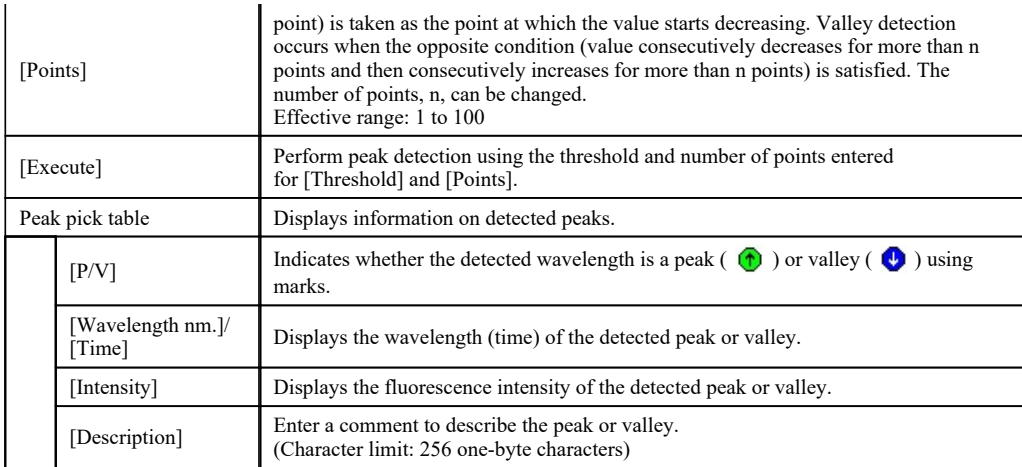

#### ■Right-click menu of the peak pick table

Click the right mouse button on the peak pick table to display the following right-click menu.

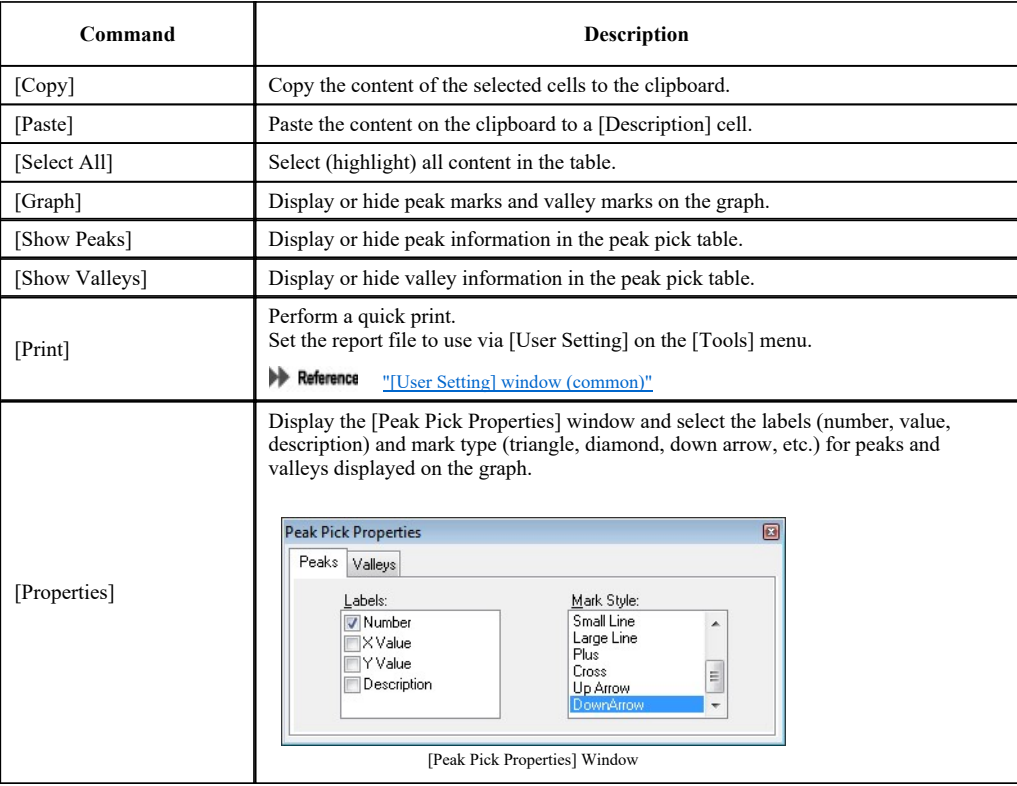

## 8.6 Peak Area

Change to the [Active] tab in the graph view.

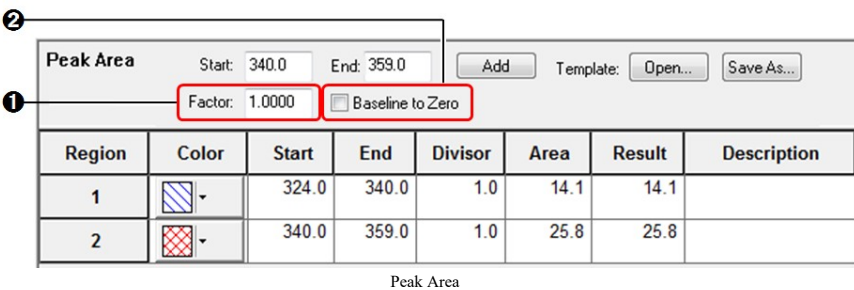

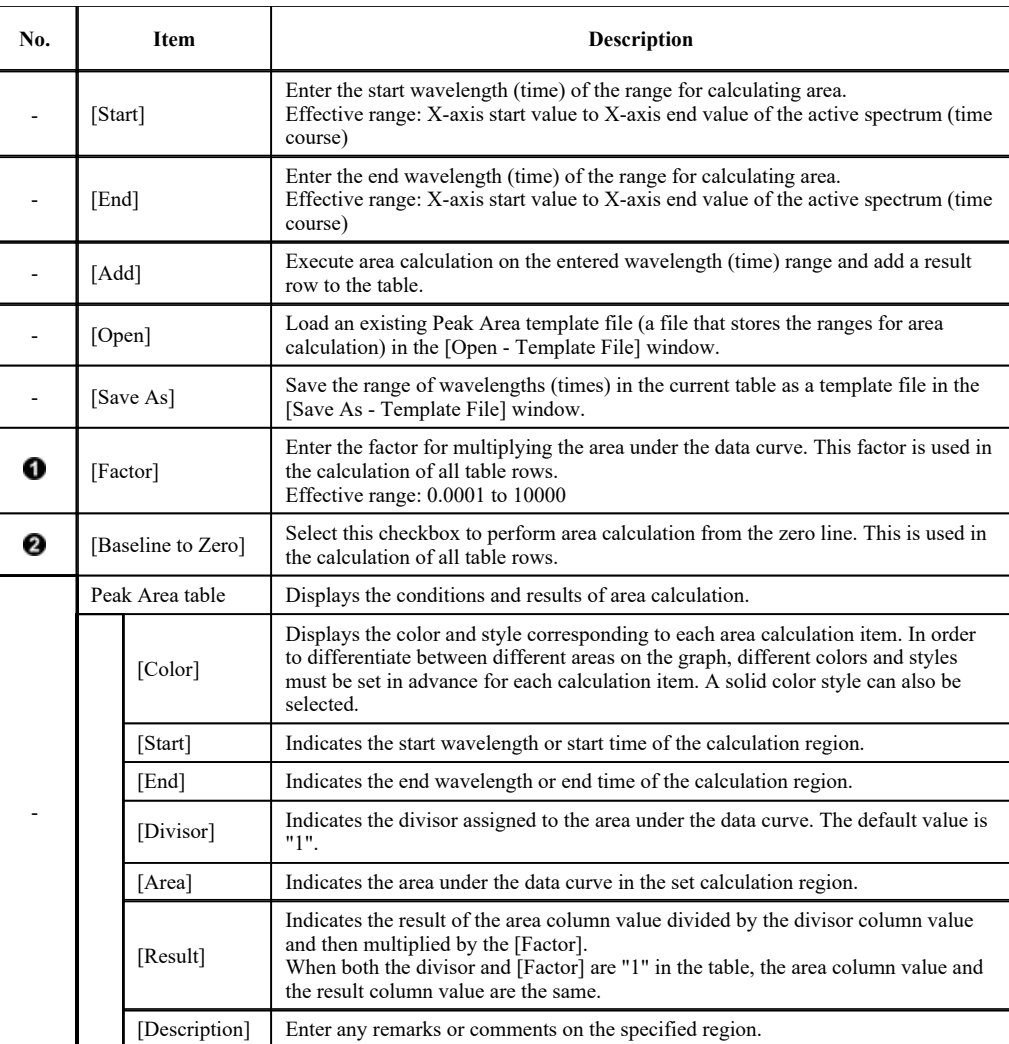

#### ■Right-click menu of the Peak Area table

Click the right mouse button on the Peak Area table to display the following right-click menu.

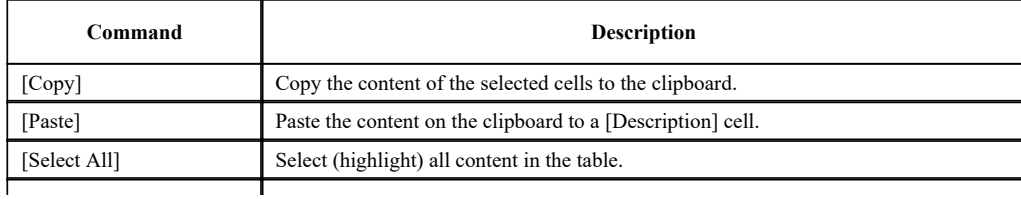

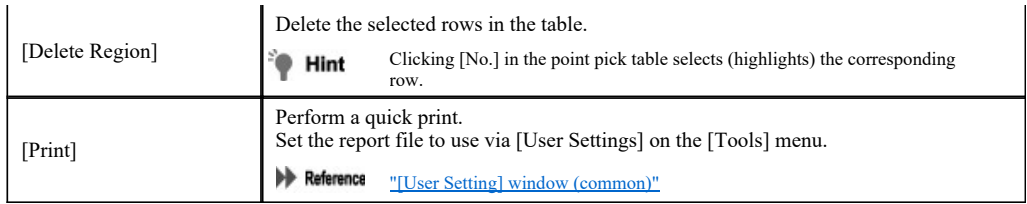

## 8.7 Main Table

Change to the [Active] tab in the graph view.

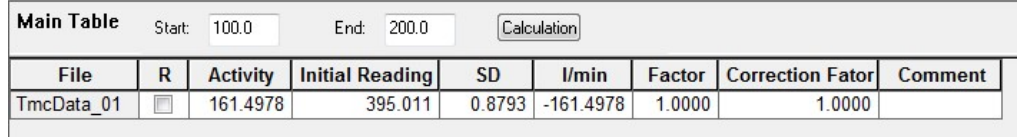

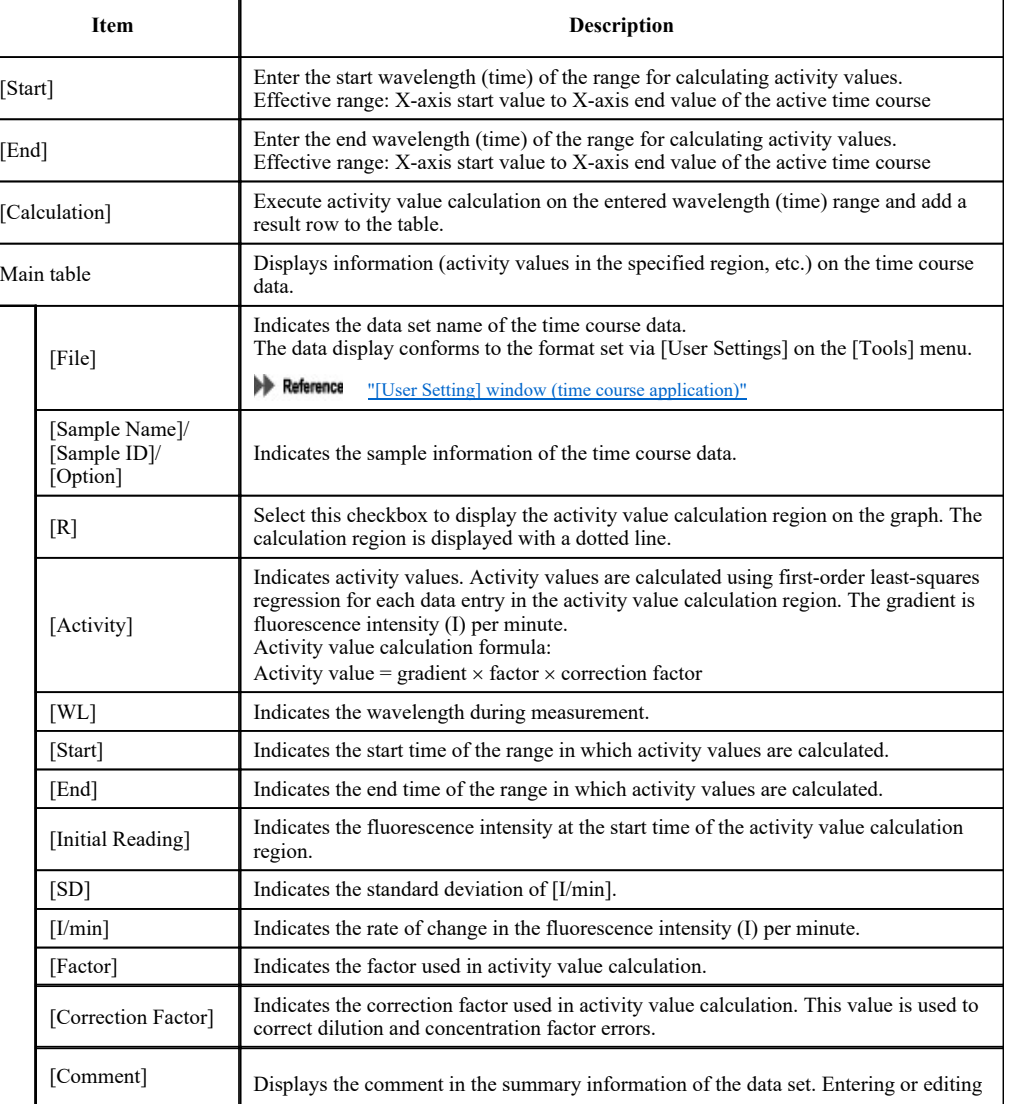

Main Table (Display Columns in Default Configuration)

a comment here also updates the summary.

#### ■Right-click menu of the main table

Click the right mouse button on the main table to display the following right-click menu.

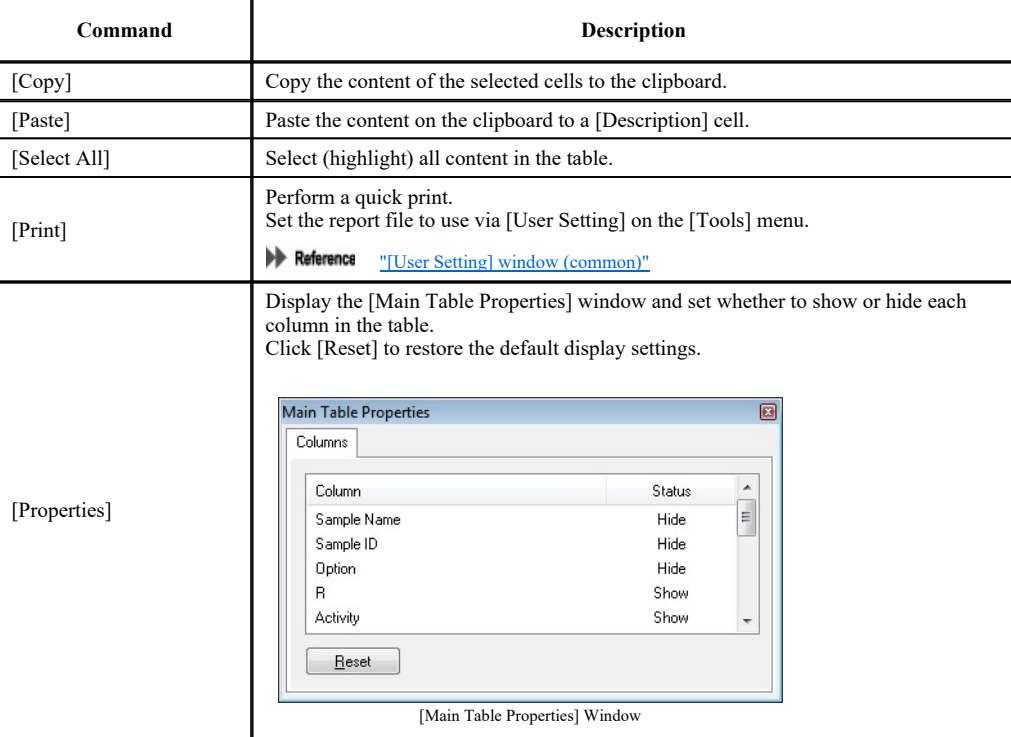

## 8.8 Intensity Difference Table

Change to the [Overlay] tab in the graph view.

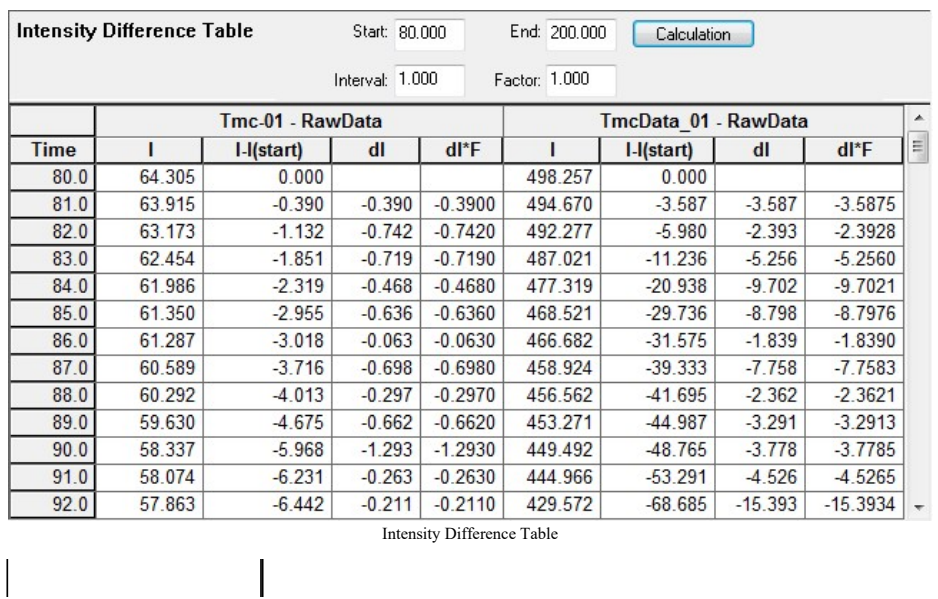

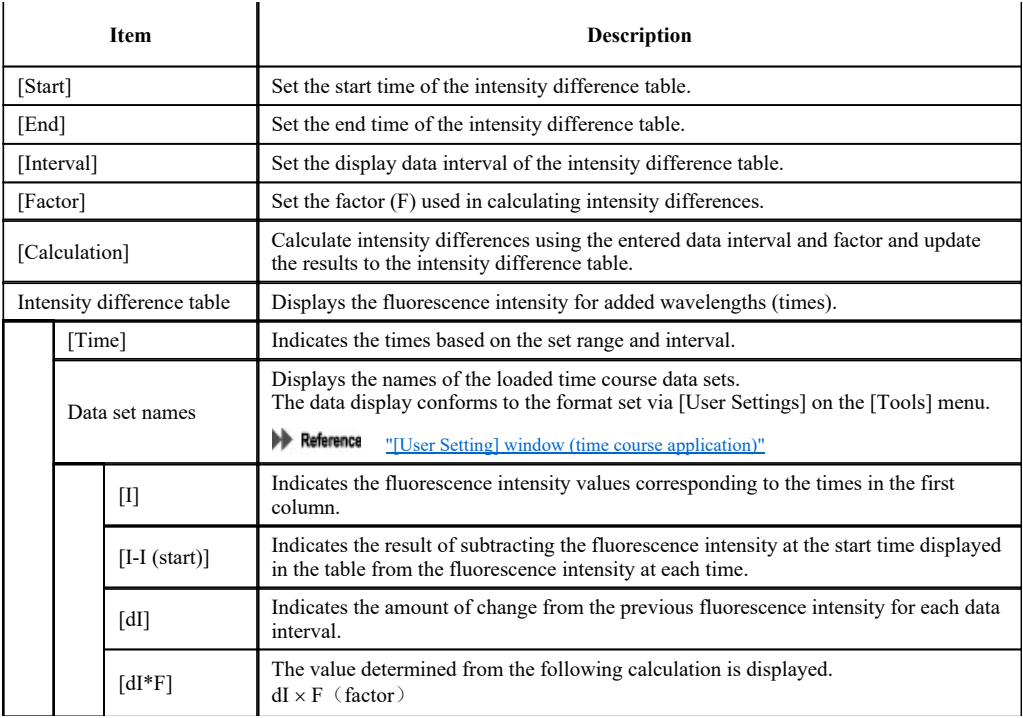

### ■Right-click menu of the intensity difference table

Click the right mouse button on the intensity difference table to display the following right-click menu.

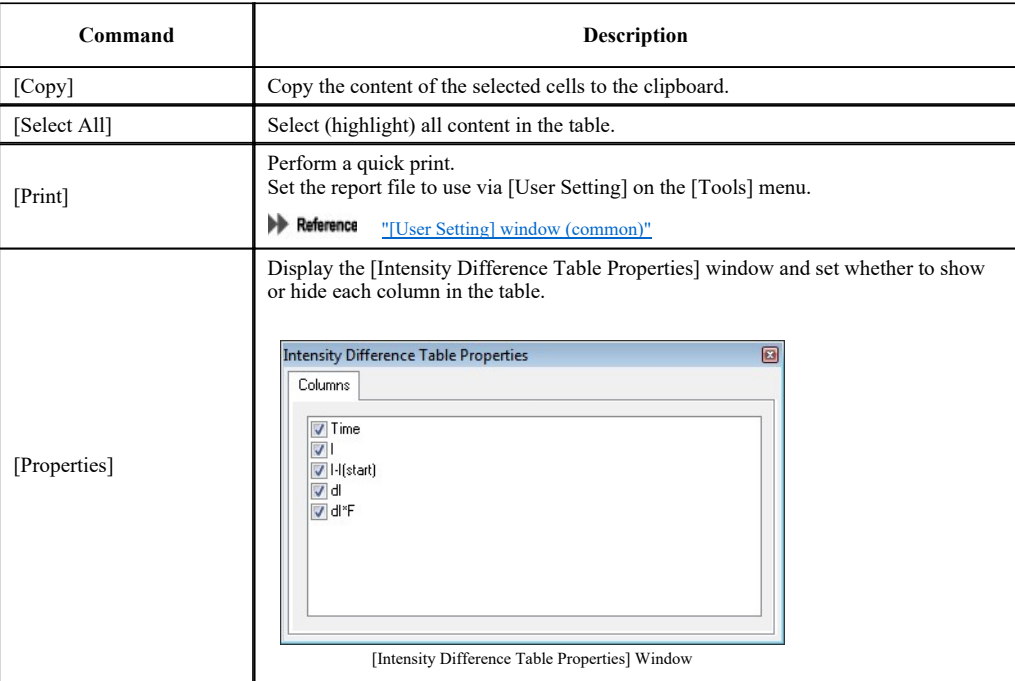